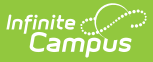

# **General Product [.2251 - .2327]**

Last Modified on 07/31/2023 11:05 am CDT

You are viewing a previous version of this article. See General Product for the most current information.

**Classic View**: School Store > Product Inventory > General Product

**Search Terms**: General Product

After Categories are set up, Products can be created using the Product progress tracker. The Product progress tracker includes the following three parts:

- **1** Product
- **2** Product Items
- **3** Availability

To get started, select **All Schools** or a specific school in the Campus toolbar, then click the **Products** button on a Category. If you set the **Show Inactive** toggle to **ON**, inactive Categories also display. Otherwise, when the toggle is set to **OFF**, only active Categories display.

If you create a Product and decide you do not want it, you can delete the Product if it has never been purchased.

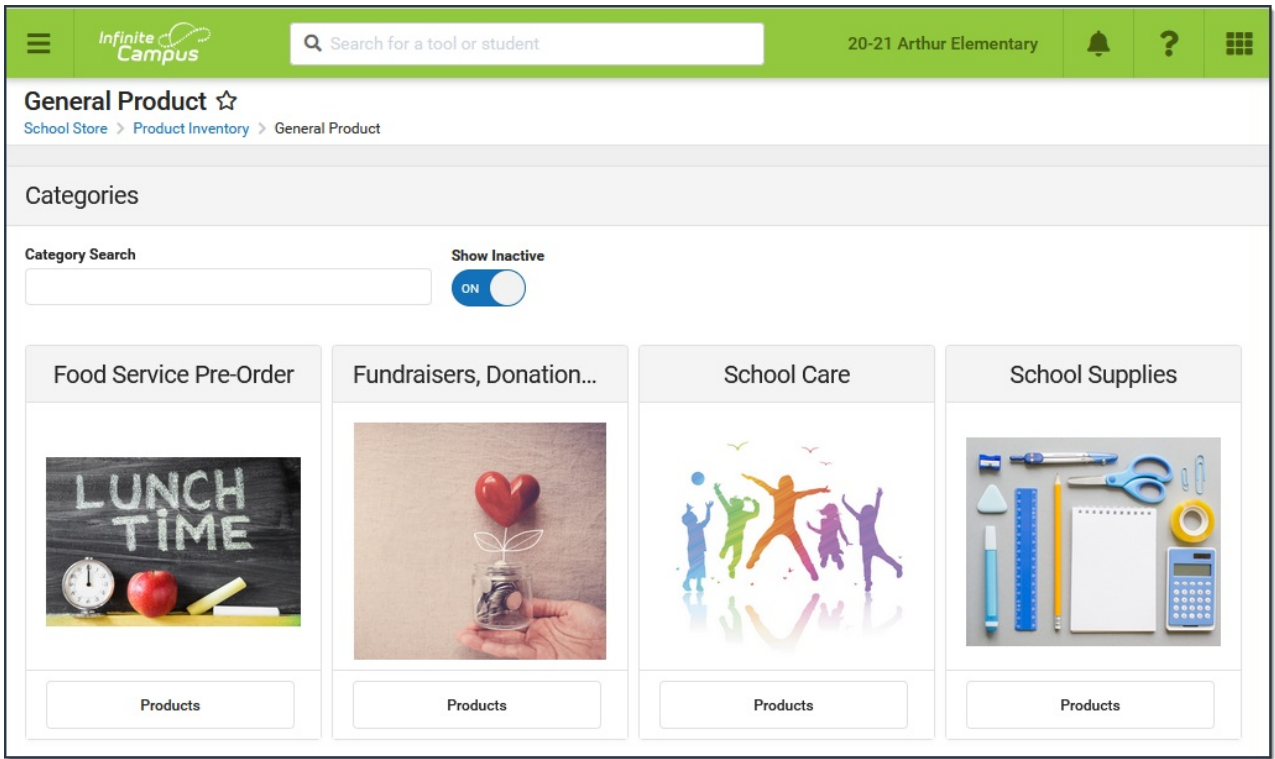

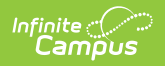

### **Part 1 - Product**

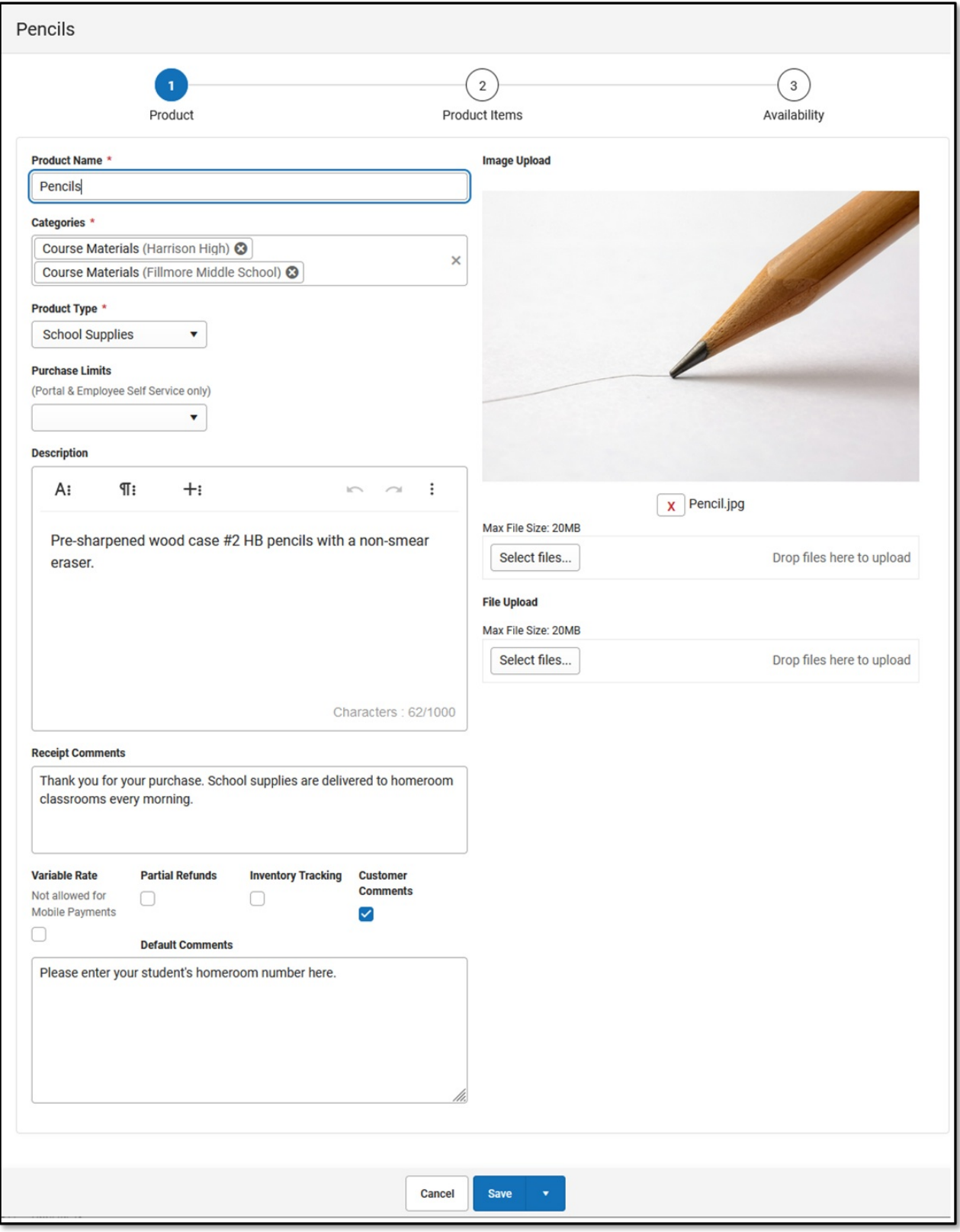

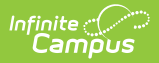

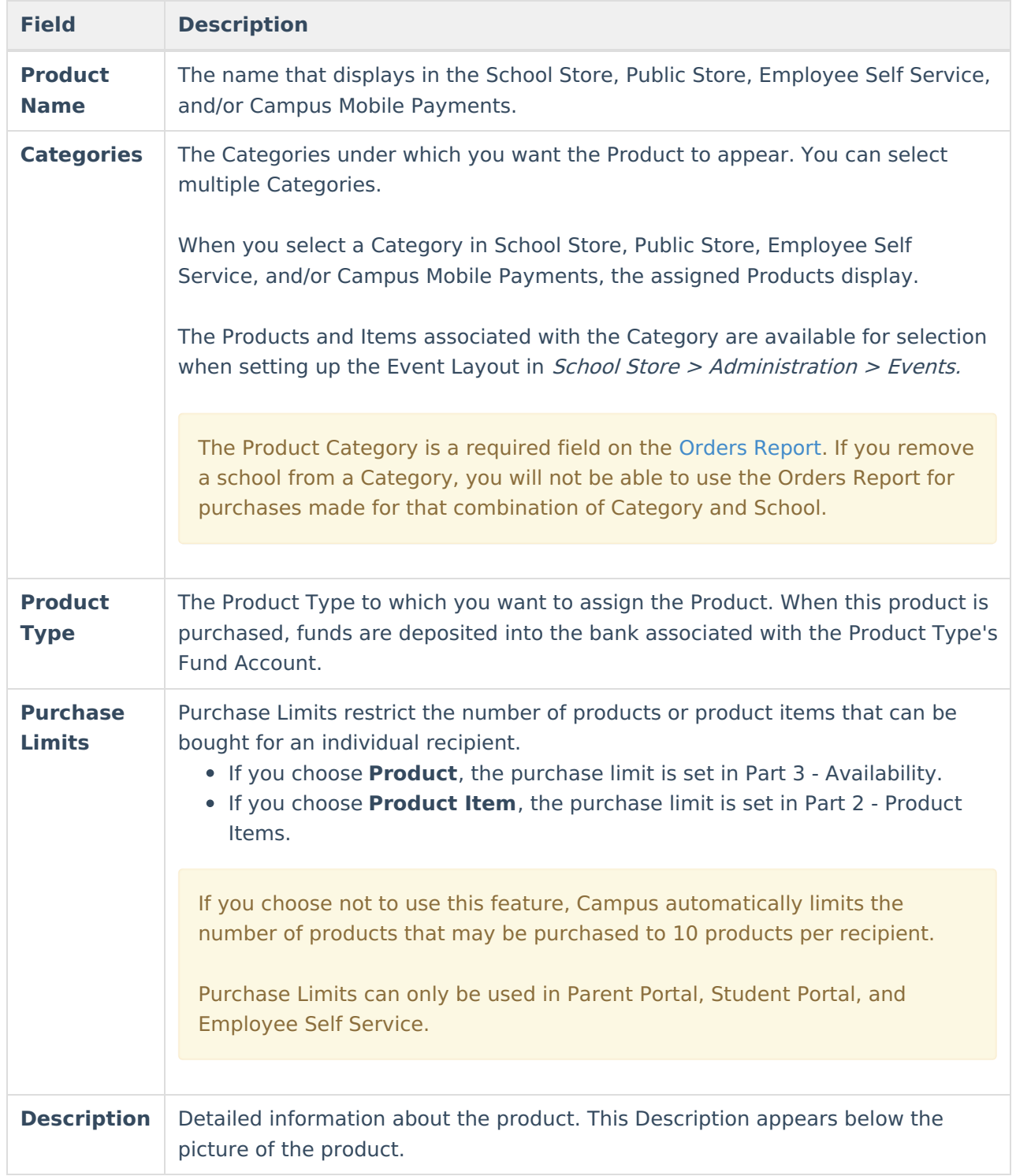

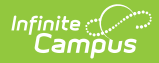

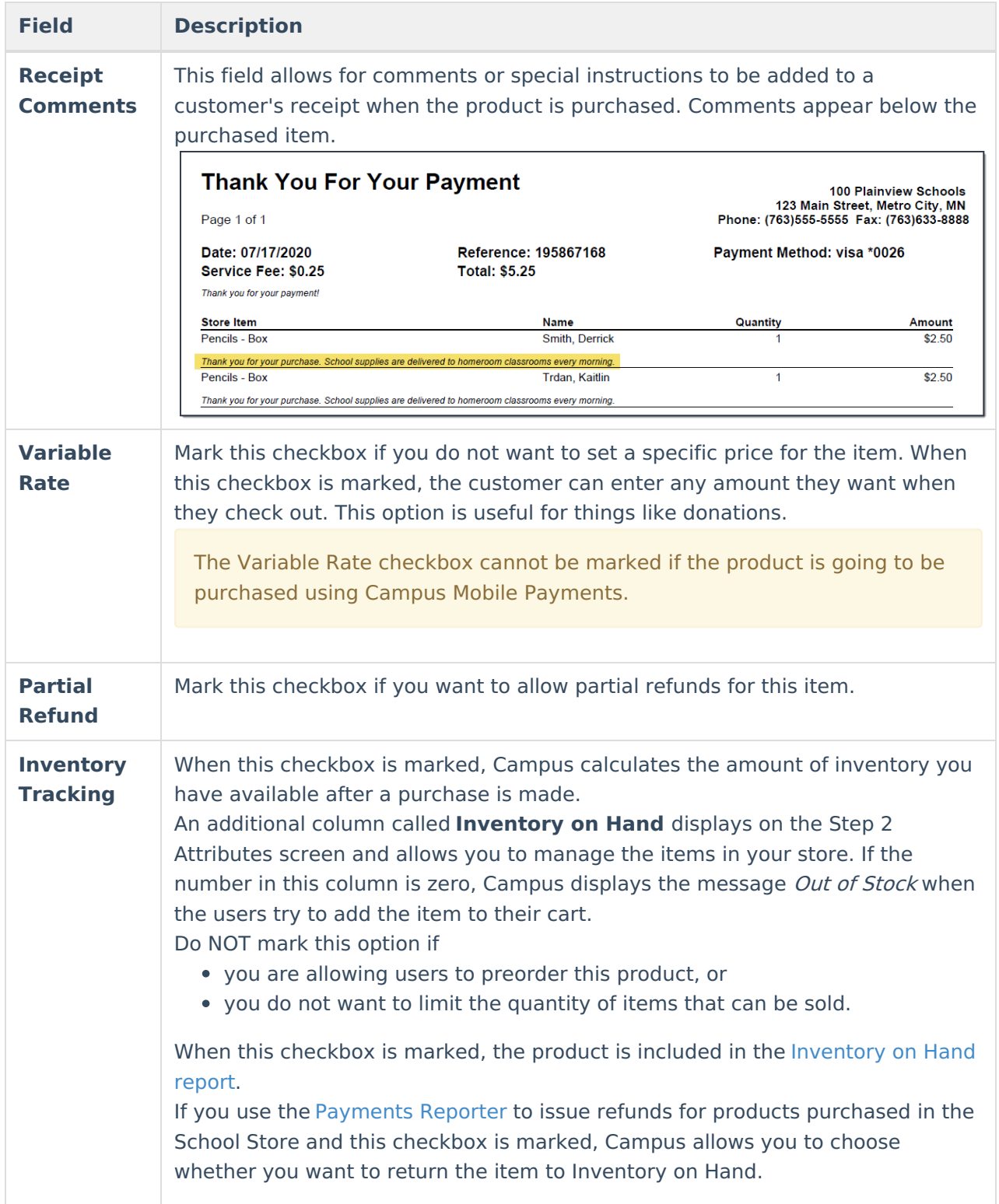

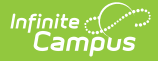

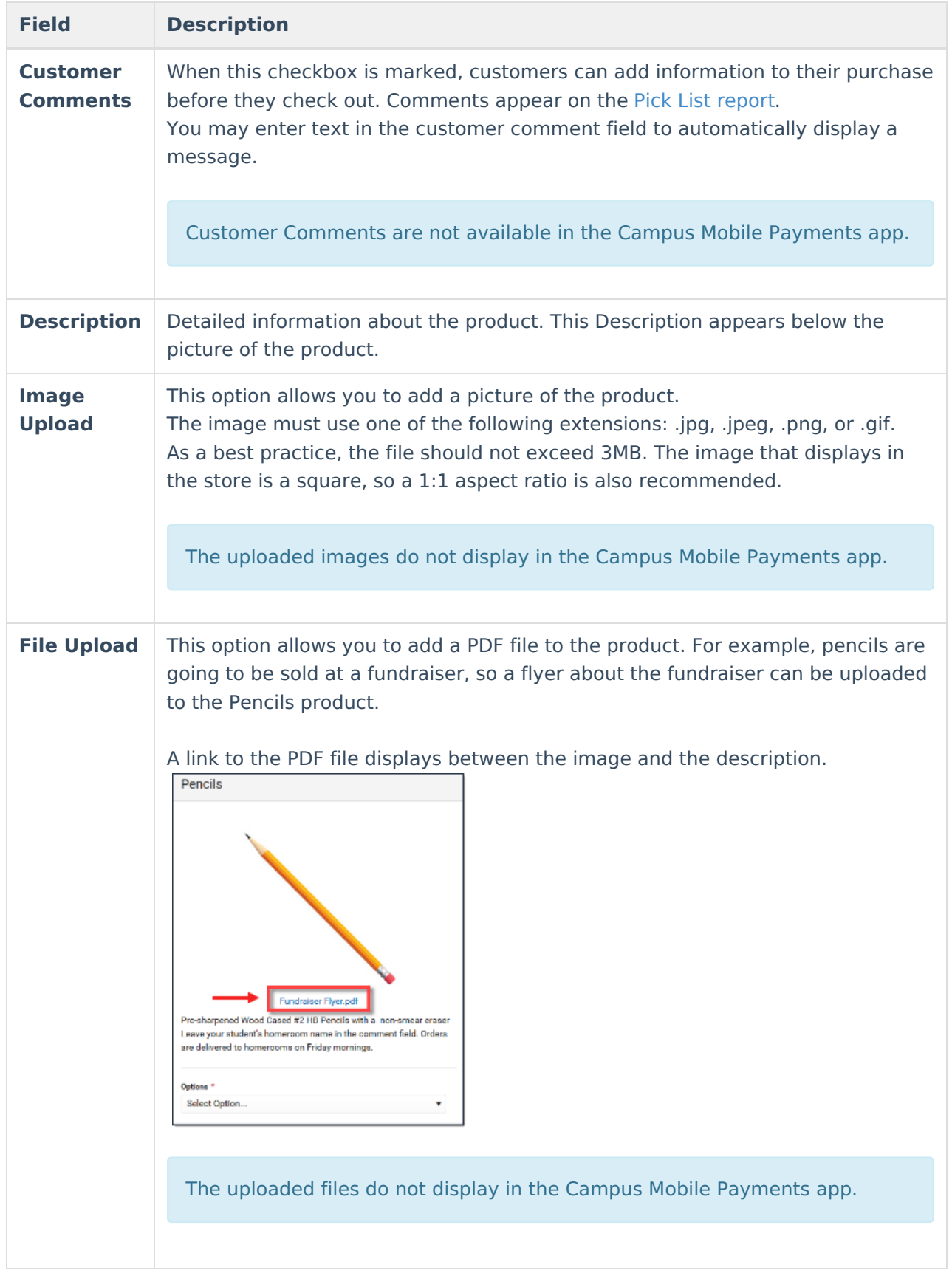

### **Part 2 - Product Items**

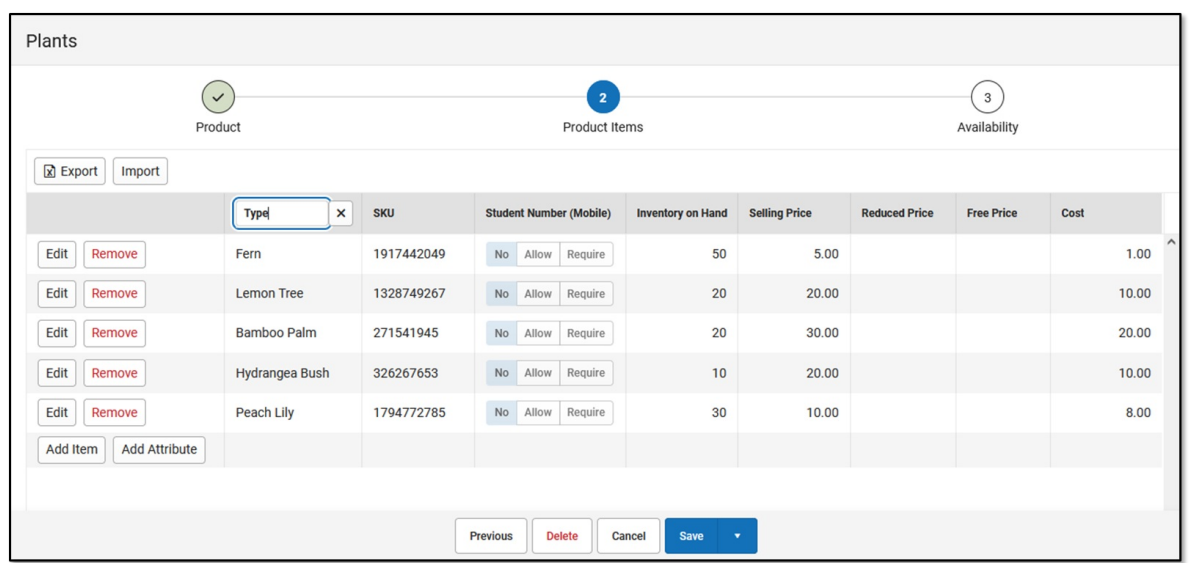

Infinite<br>Campus

You can drag and drop rows to easily reorder lines in the table. To add multiple attributes (lines and rows) to the table, you must first click the **Add Attribute** button.

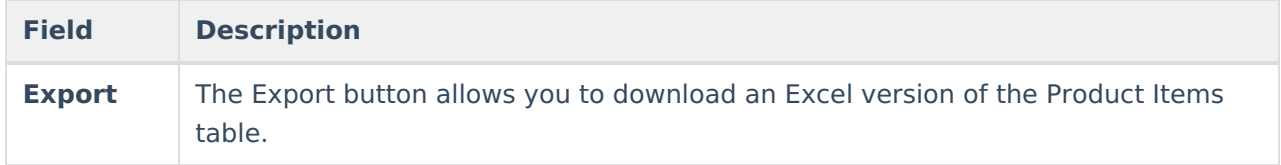

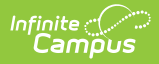

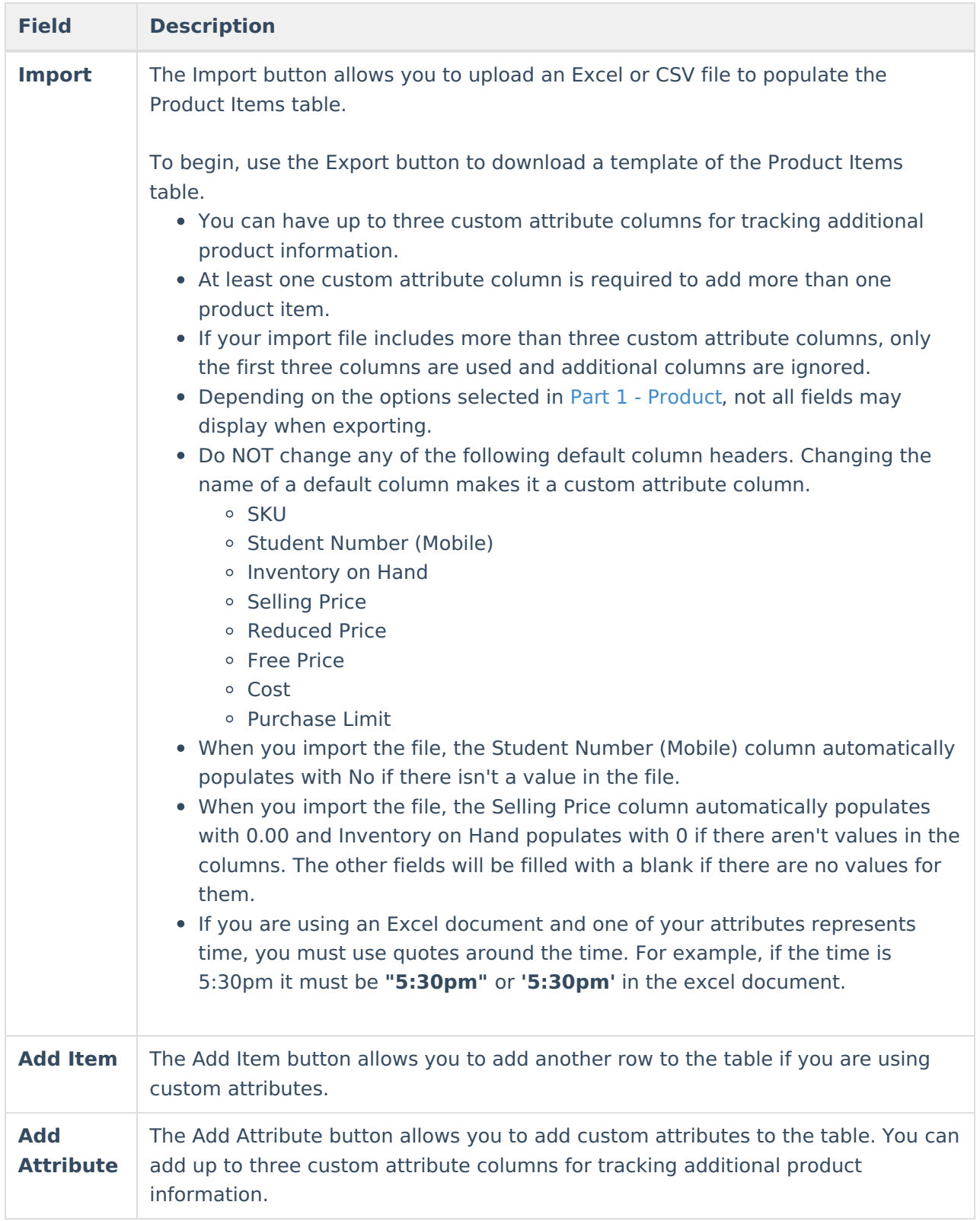

#### Inf<u>in</u>ite ( $\curvearrowright$ ampus

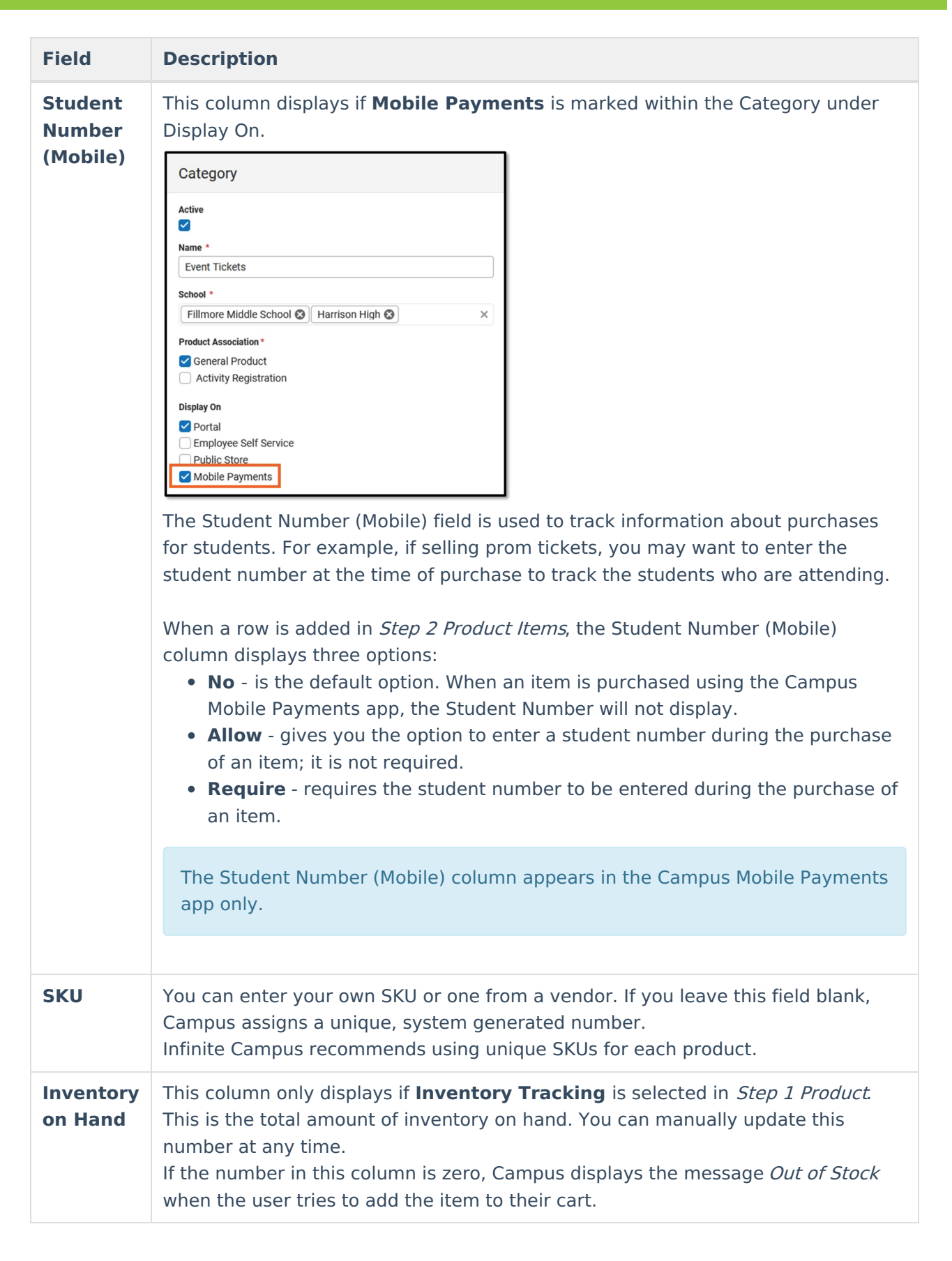

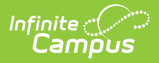

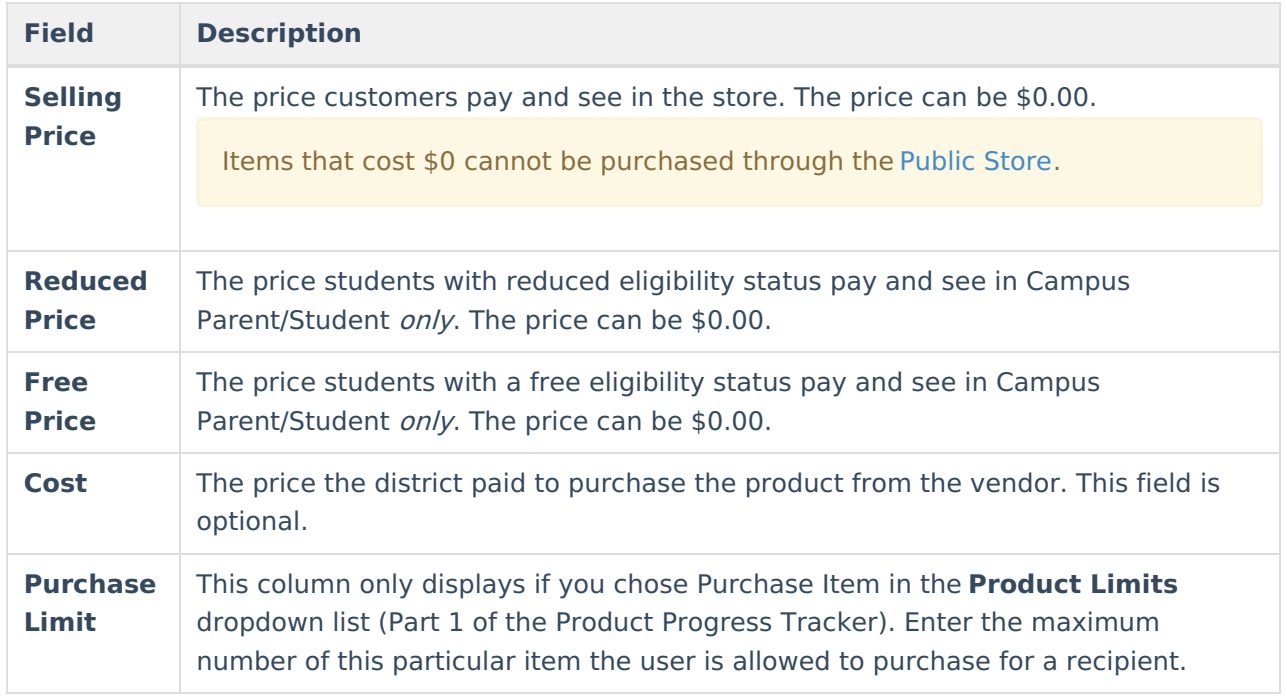

## **Part 3 - Availability**

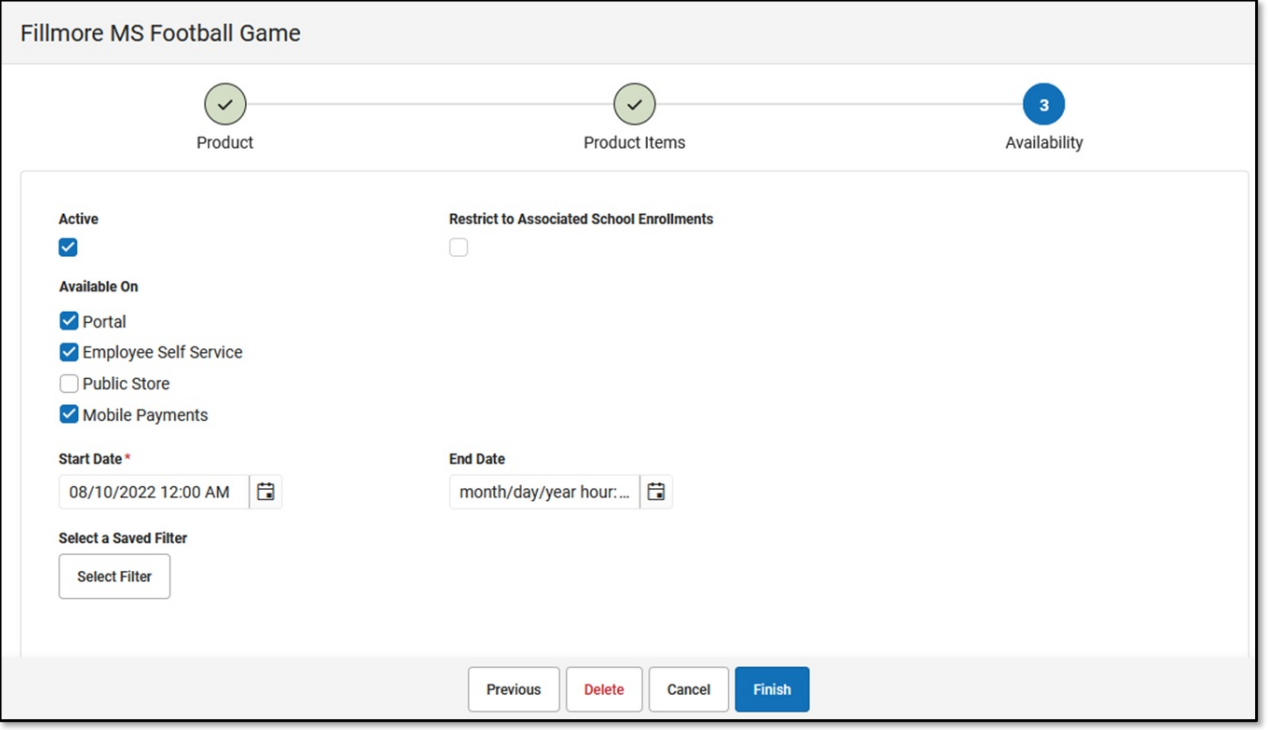

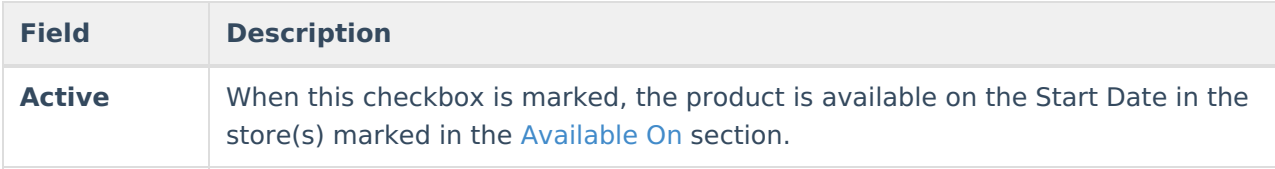

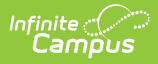

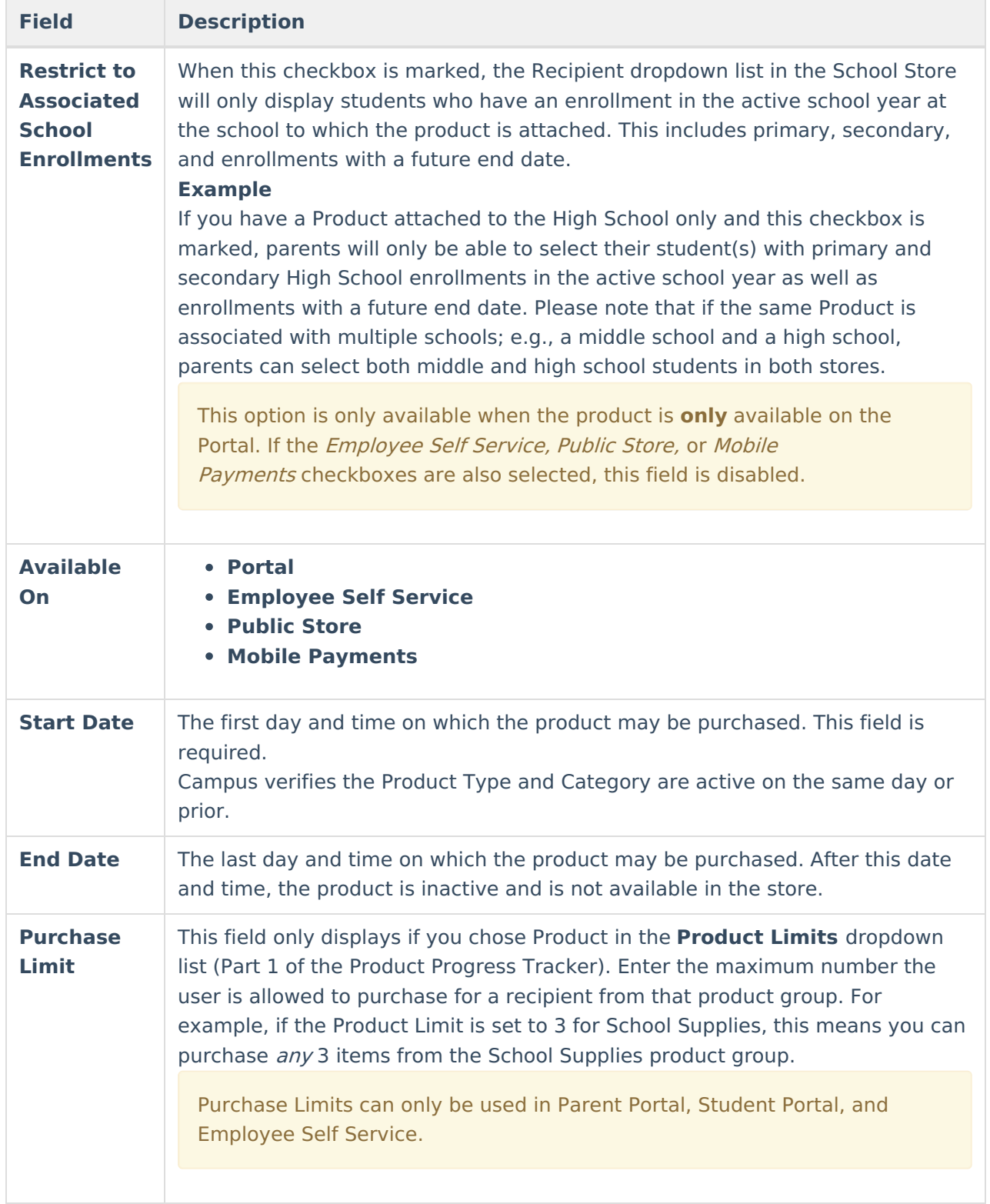

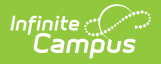

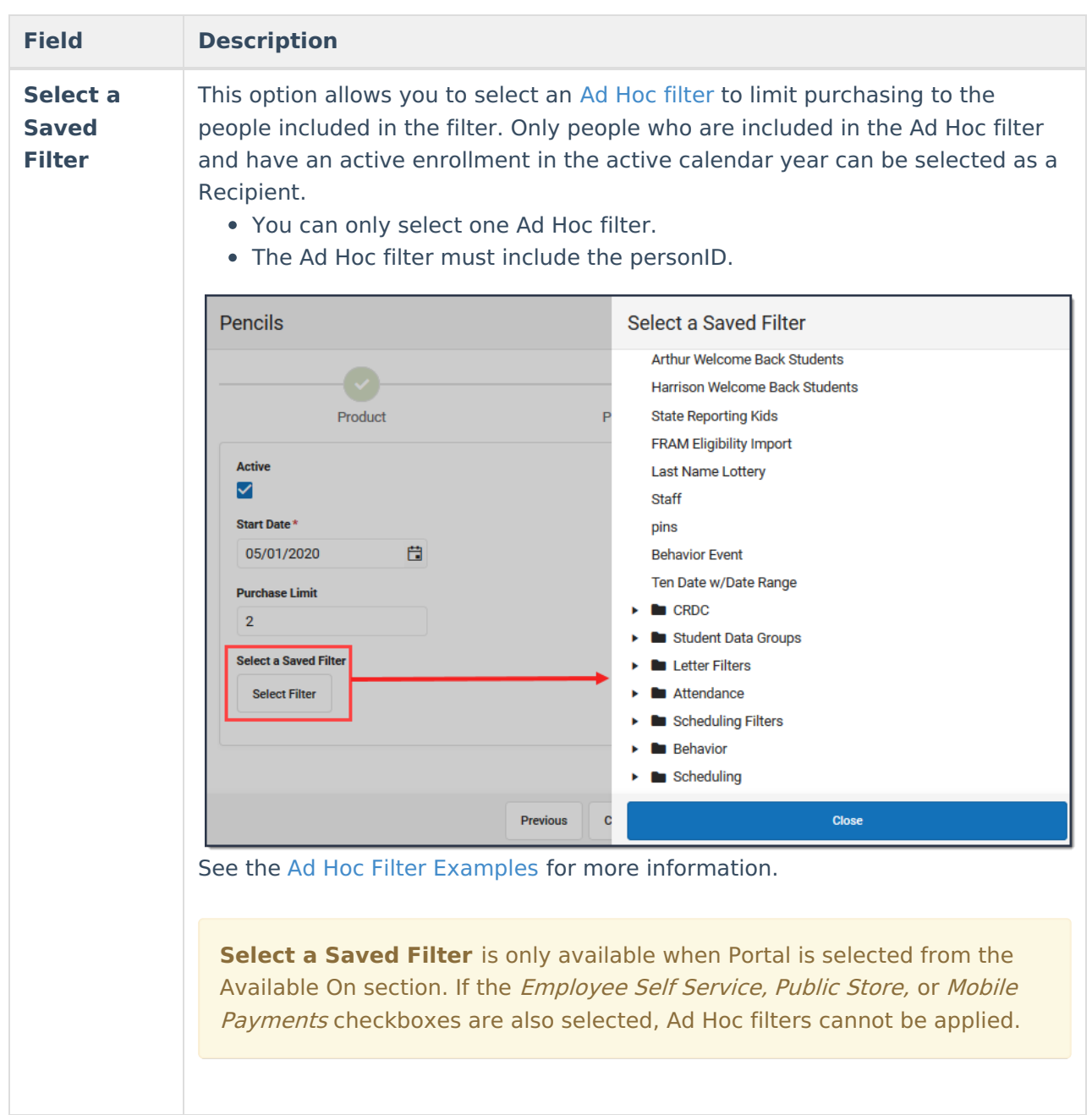

### **Previous Versions**

[General](http://kb.infinitecampus.com/help/general-product-2211-2247) Product [.2211 - .2247]